## **非学区申请人创建选校账号**

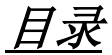

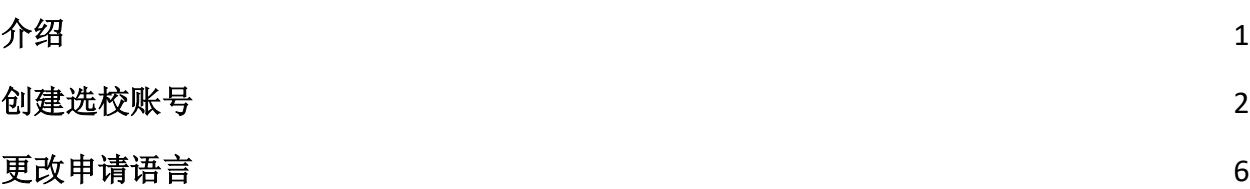

## <span id="page-0-0"></span>介绍

有意参加费城学区选校程序的学生和家长/监护人将使用线上系统提交申请。为进行线上 申请,非学区学生的家长/监护人必须创建一个账号。

请访问 [https://www.schoolselect.philasd.org](https://www.philasd.org/studentplacement/services/school-selection/),了解更多有关费城学区选校程序的规定、步 骤和资格要求。

创建账号后,请按[照非学区申请人选校申请](https://drive.google.com/file/d/1SvSuw3OMo65TfblRgdGjrXcVdFeXCtp0/view?usp=drive_link) 步骤说明中的指示,创建并提交申请。

请注意**:** 家长/监护人可以选择使用现有 Google 或 Facebook 账号来创建其账号。费城学区 建议使用此处列出的步骤来创建一个账号而不是将您的申请与已有的 *Google* 或 *Facebook* 账号相关联。

## <span id="page-1-0"></span>创建选校账号

1. 家长和监护人可以通过学生录取与安置办公室网站[\(http://schoolselect.philasd.org/\)](http://schoolselect.philasd.org/) 前往选校申请网站。 为进行选校申请,非学区学生的家长/监护人首先需要创建一 个账号。 在选校网页的左侧找到并点击 **Application Process**(申请程序) 。点击 Non-District Student Application Process & Instructions(非学区学生申请程序&说 明),查看为非学区学生提供的指南。

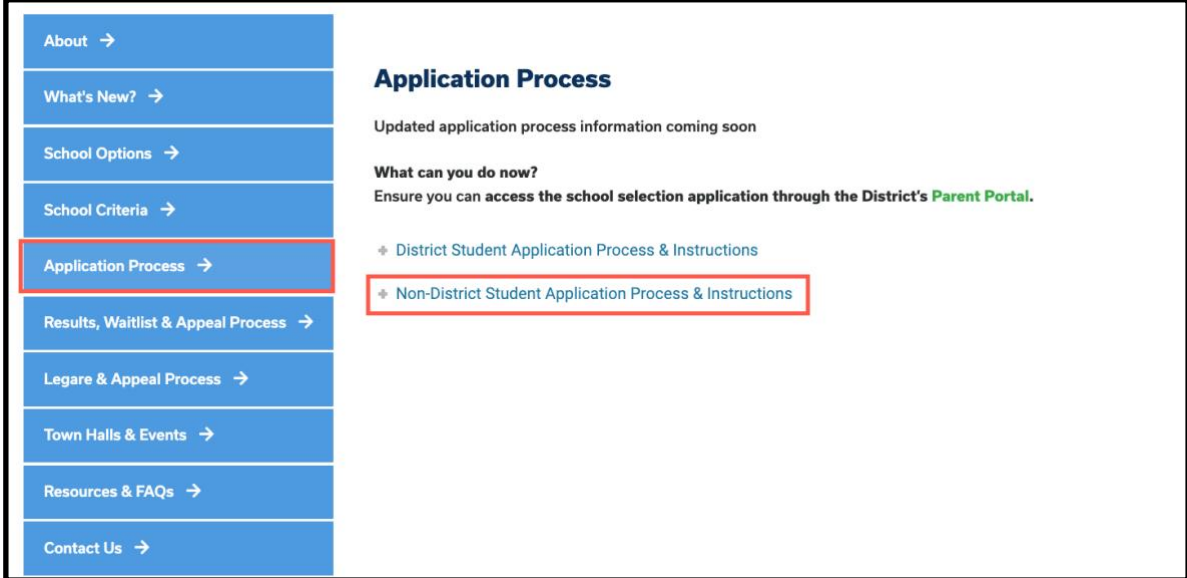

2. 将显示 Guardian Log In (监护人登陆)页面。点击 Create an Account (创建账号) 的超链接,以创建一个账号。

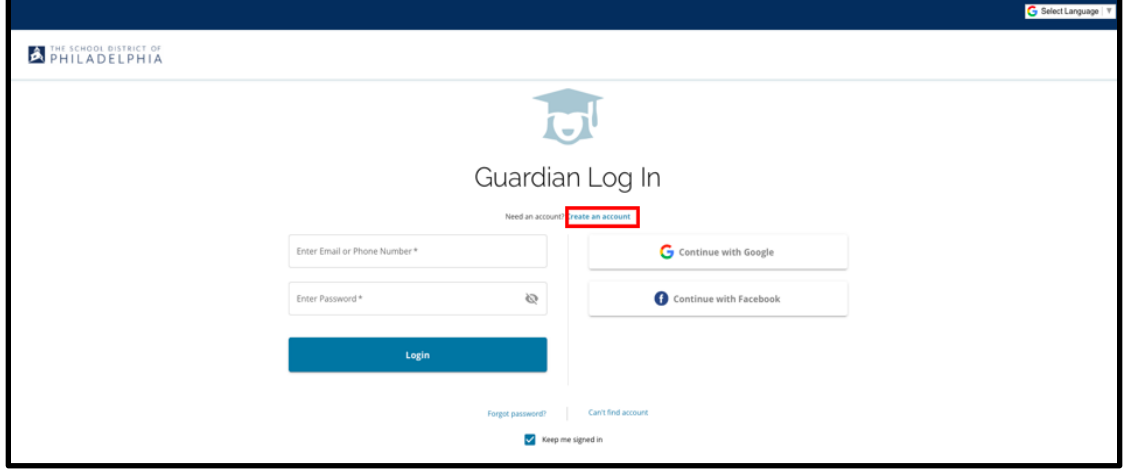

3. 请输入 *Guardian First Name*(监护人名)、*Guardian Last Name*(监护人姓)、 **Guardian Email** (监护人电子邮箱) 和 **Guardian Phone Number** (监护人电话号码) 来创建一个账号。

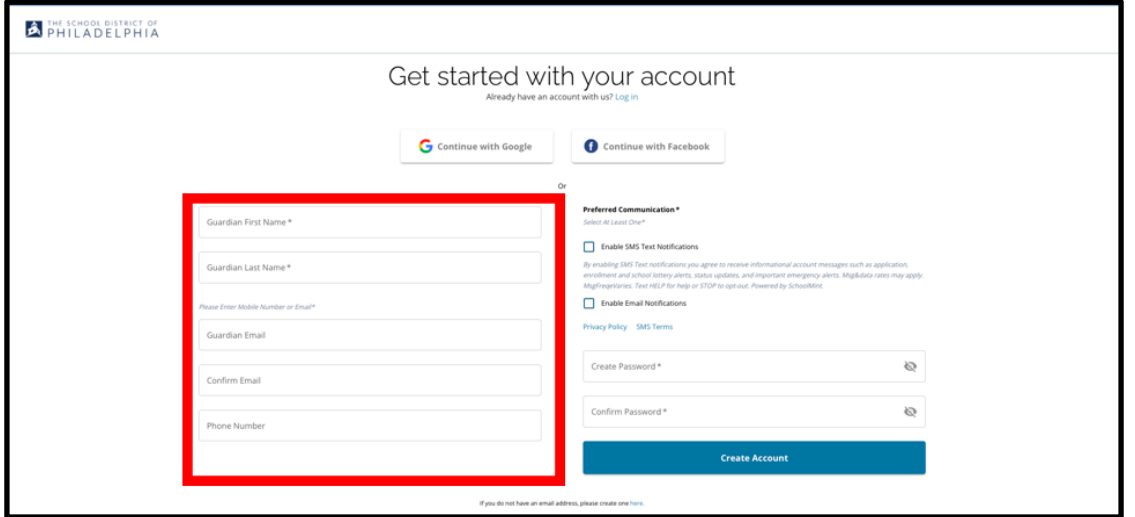

- 4. 下一部分要求家长/监护人确认他们的首选通讯(Preferred Communication)方式。 选项包括短信通知和电子邮件通知。由于所有与该程序相关的通知都将通过电子邮 件发送, 请勾选 Enable Email Notifications (启用电子邮件通知)选项旁的复选框。
	- a. 此外,家长/监护人可以通过勾选选项旁的复选框,来选择通过短信接收最 新信息。

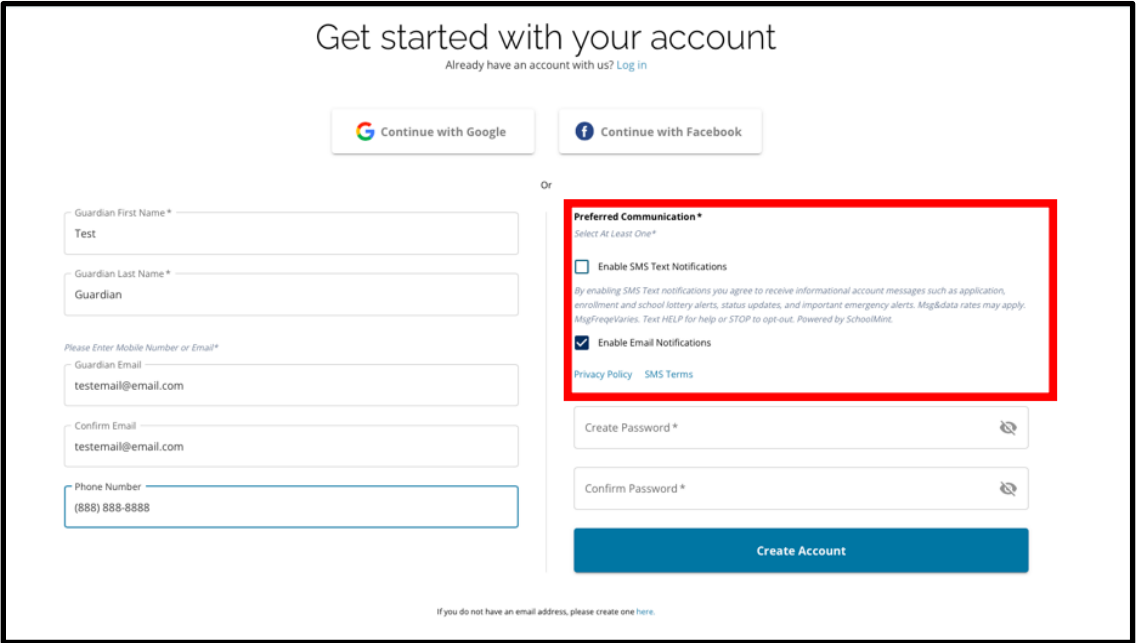

- 5. 为您的选校账号设置密码。选择一个您能够记住的密码。将写有密码的副本放在安 全的地方,因为您需要密码来登录您的账号,以对申请进行修改、查看抽签结果、 接受抽签得到的录取机会,并接受候补名单中的录取机会(如适用)。您的密码必 须至少有六(6) 个字符,并包括以下内容中的两项:
	- a. 小写和大写字母
	- b. 字母和数字
	- c. 至少一个特殊字符。

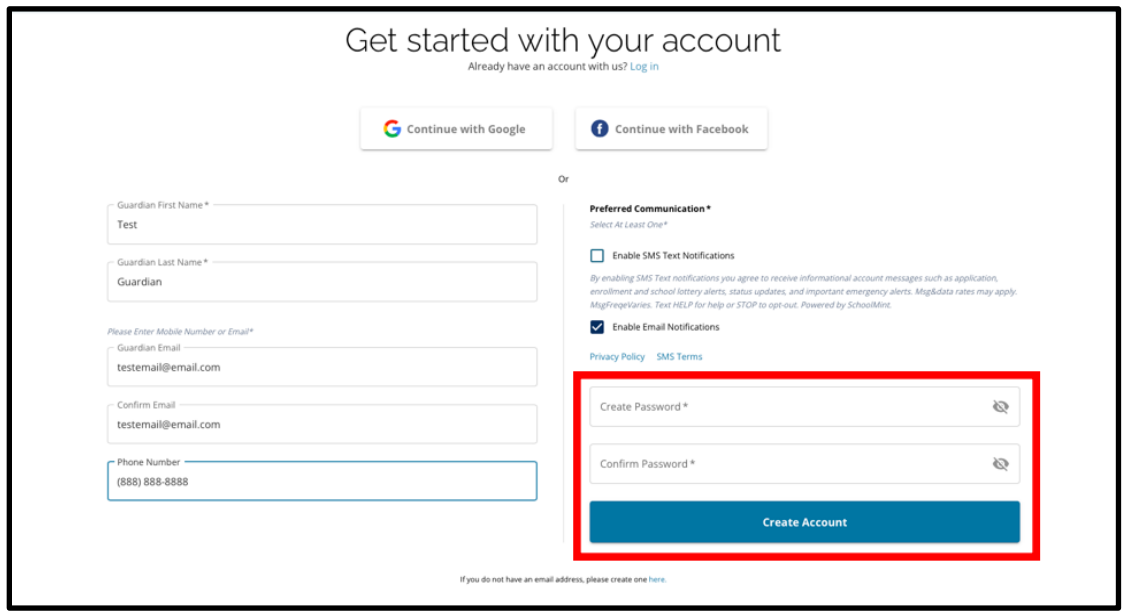

6. 在完成填写这些内容后,点击 *Create Account*(创建账号**)**。

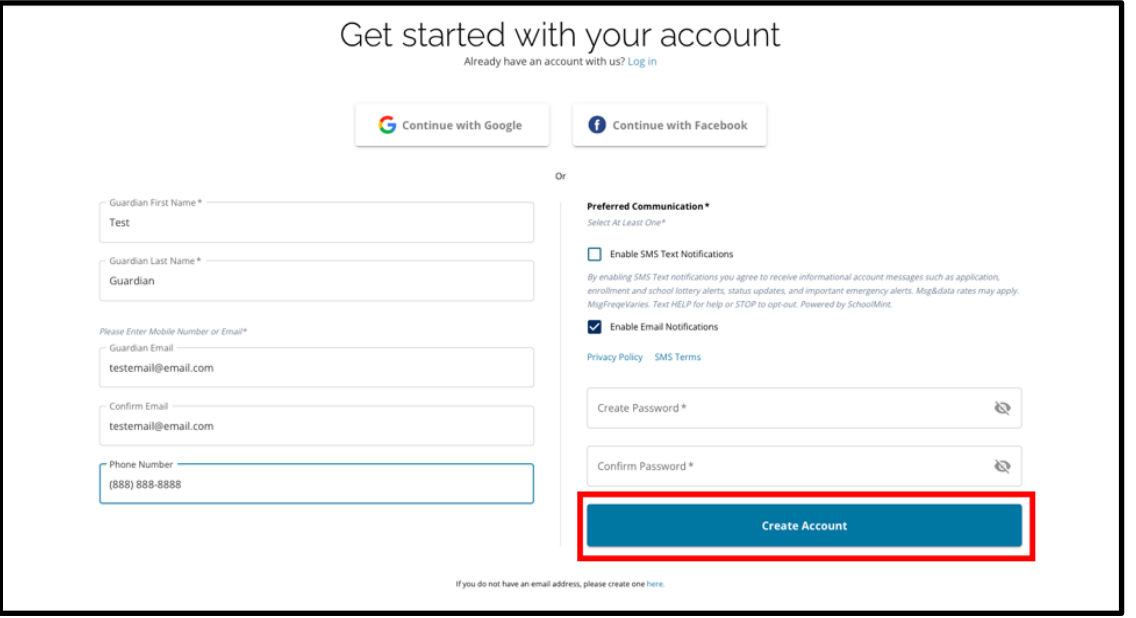

7. 创建账户后,将加载选校申请网站,您将自动登录进入您最近创建的账号。下一步 是添加您的第一个学生,为他们创建申请。点击 Get Started (开始) , 来开始为 当前没有注册入学费城学区学校的学生进行申请。

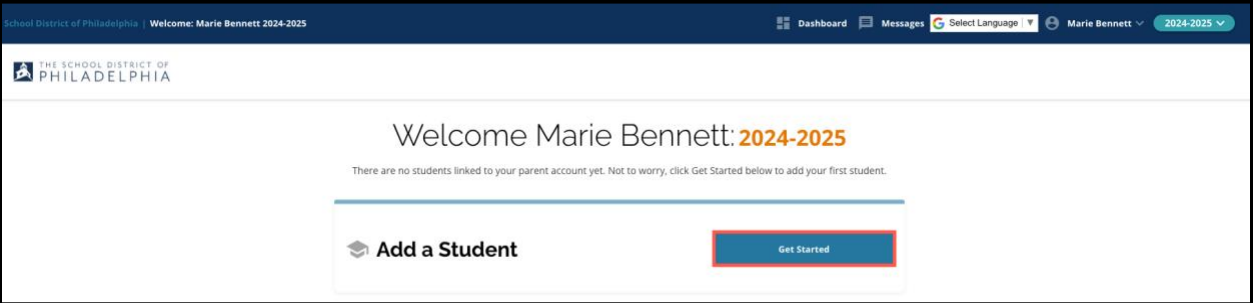

请注意**:** 家长/监护人可以选择使用现有 Google 或 Facebook 账号来创建其账号。费城 学区建议使用以上的步骤来创建一个账号而不是将您的申请与已有的 **Google** 或 **Facebook** 账号相关联。如果您因为忘记密码而需要获取重新进入您账号的帮助,则您 需要通过 Google 或 Facebook(如果您选择了用这些账号来创建账号)的帮助来找回 密码。

## <span id="page-5-0"></span>更改申请语言

1. 若要更改申请所显示的语言,点开页面右上角的 *Select Language*(选择语言) 下 拉菜单。

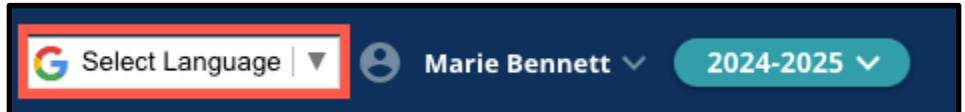

2. 从列表中选择所需语言。

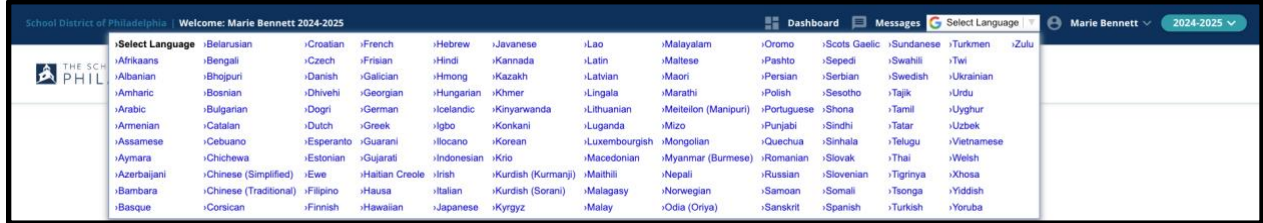

3. 申请将以在下拉菜单中所选择的语言显示。